# **Return to Play - Small Grants Copy of online Application Form**

When you initially click "Apply now" you'll be asked to either login using your organisation's existing login details (for a previous Small Grants application) or create a new login and register your organisation.

## **New Login – Register your organisation**

## **Register Your Organisation**

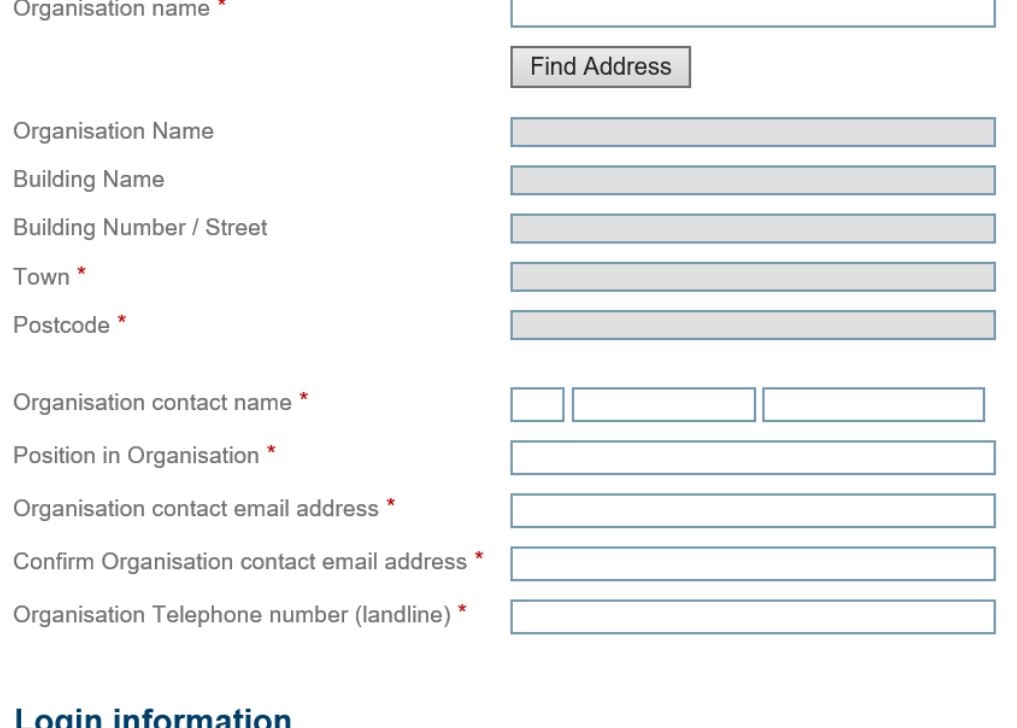

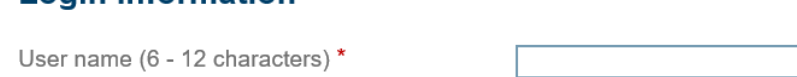

Return to Login | Register

**Find Address function** – click find address, type in postcode, select the address from the drop down provided. When you select the address, it should populate the fields as shown below. Then click Confirm address.

After confirming the address, complete the contact details, including creating a username then click Register. An email will be sent to you with your password.

## **Starting your application**

Work through the application step by step, initially clicking on the orange bar as shown below. Complete each page, remembering to save each page before moving on.

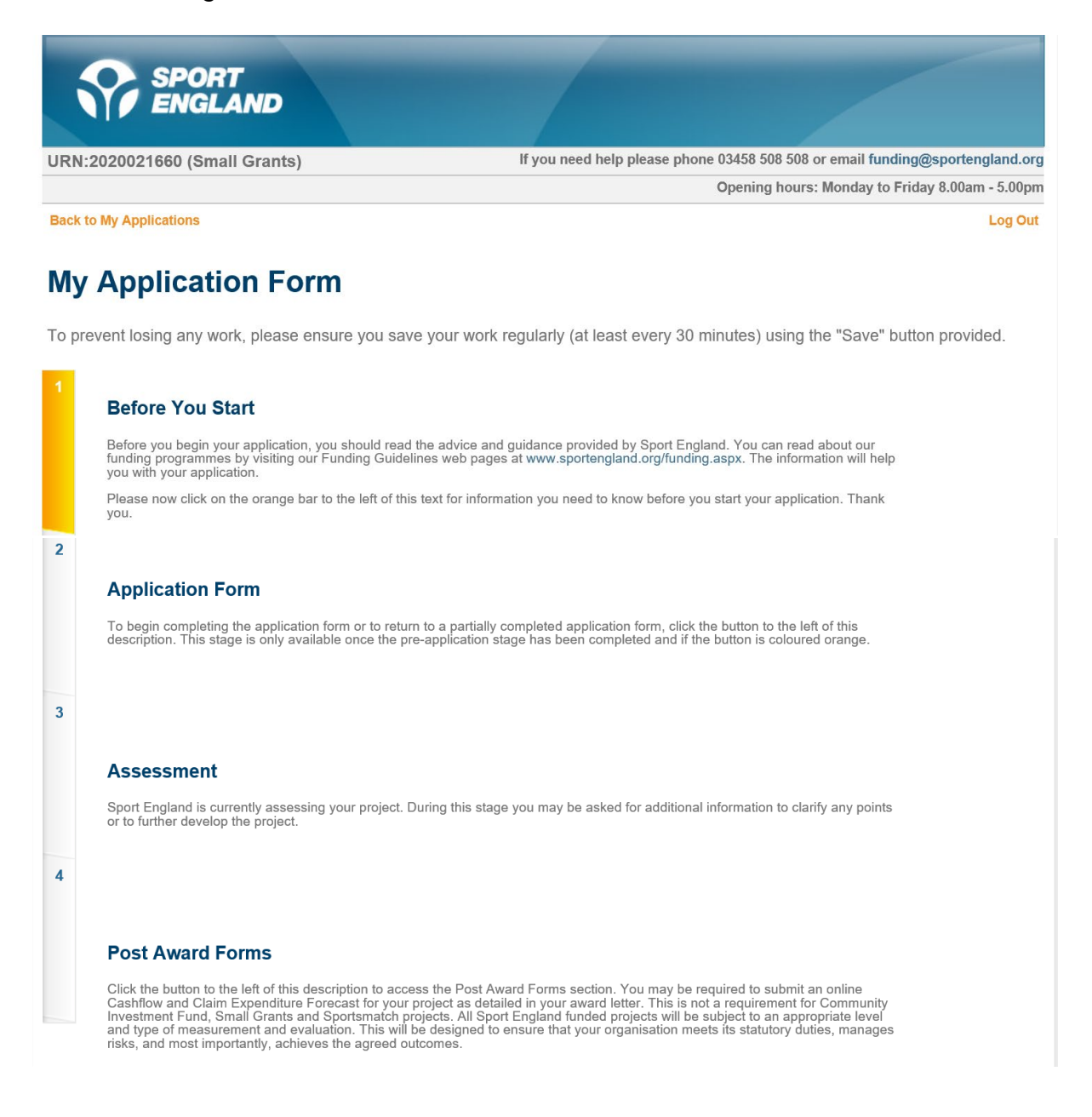

#### **'Before you start'**

There are compulsory paragraphs that you must read and tick that you've understood before drafting your application, these include: Guidance information, Freedom of Information, Data protection, Counter fraud. Once these are ticked, please click continue.

## **Commencing the application**

Click on the orange bar to start drafting your project application

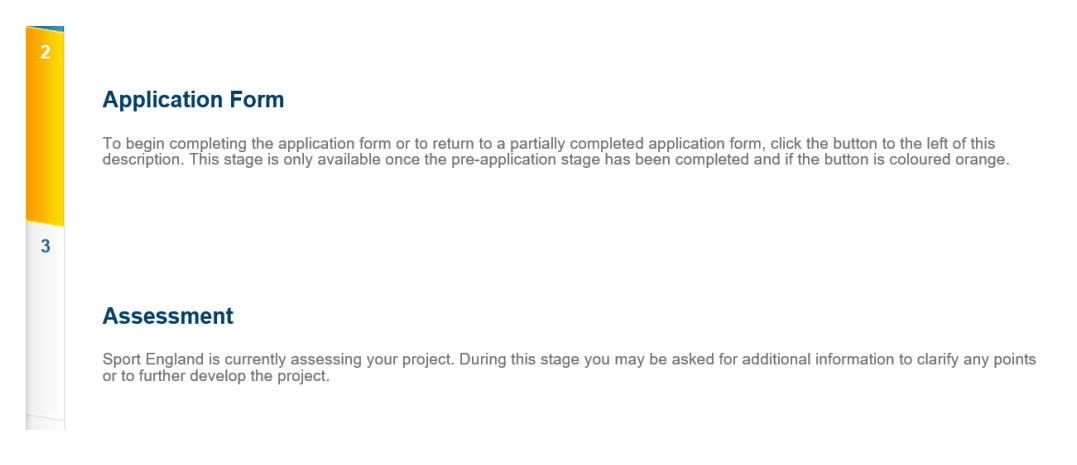

## **About your organisation**

Please select the appropriate organisation description from the drop down, please ensure that your organisation is eligible based on the fund g[uidance](https://www.sportengland.org/how-we-can-help/our-funds/return-play-small-grants#whoandwhatwellfund) . Please note that not all the organisation types will be eligible.

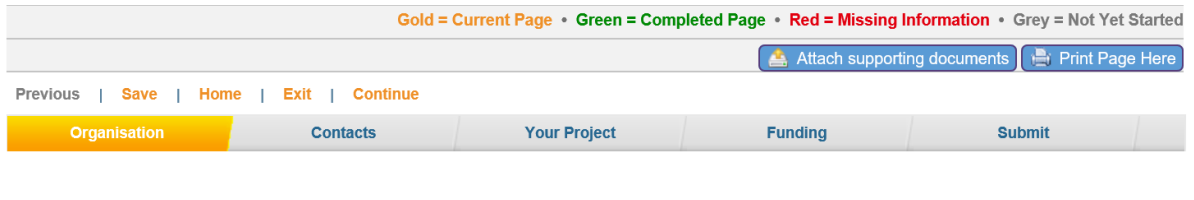

### **About Your Organisation**

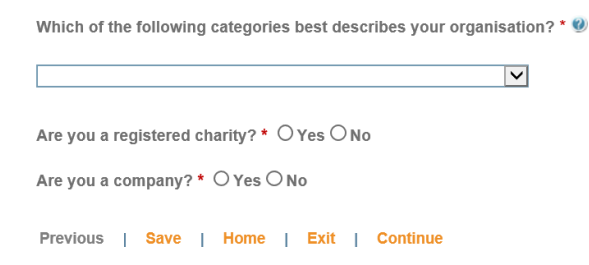

If you're a registered charity, please enter your charity number when prompted to do so.

If you're a company, you'll be asked if you're limited by guarantee or shares. Please select which is appropriate for your organisation and include your company number when prompted.

## **Project contact details**

Please complete contact details for the main project contact and a secondary contact. *Please note, names and email addresses must be different.*

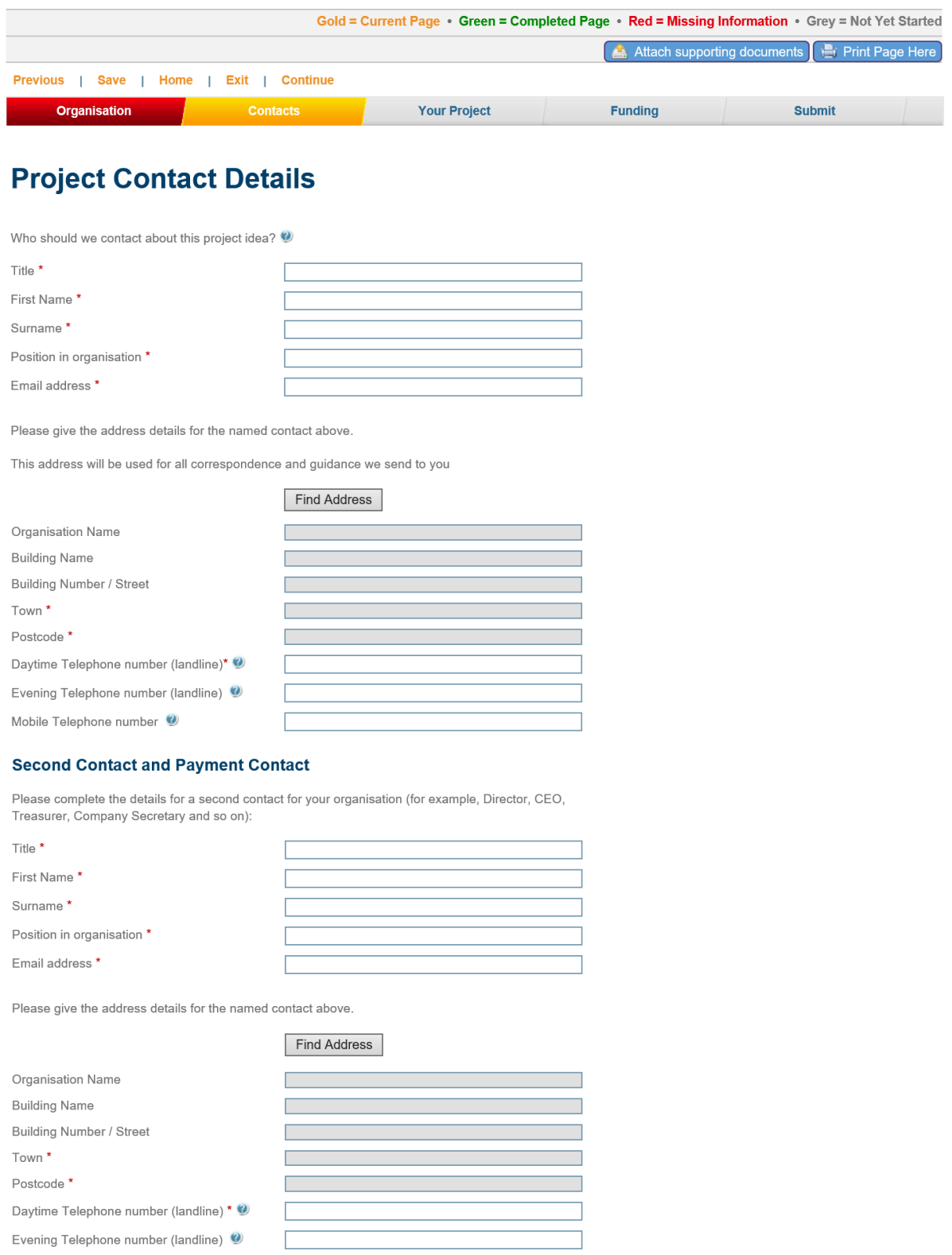

Mobile Telephone number 2

**Tell us more about your project** – please note, if you go over the 500 words, it will not save the additional text. **Projects should be aiming to start within six weeks.**

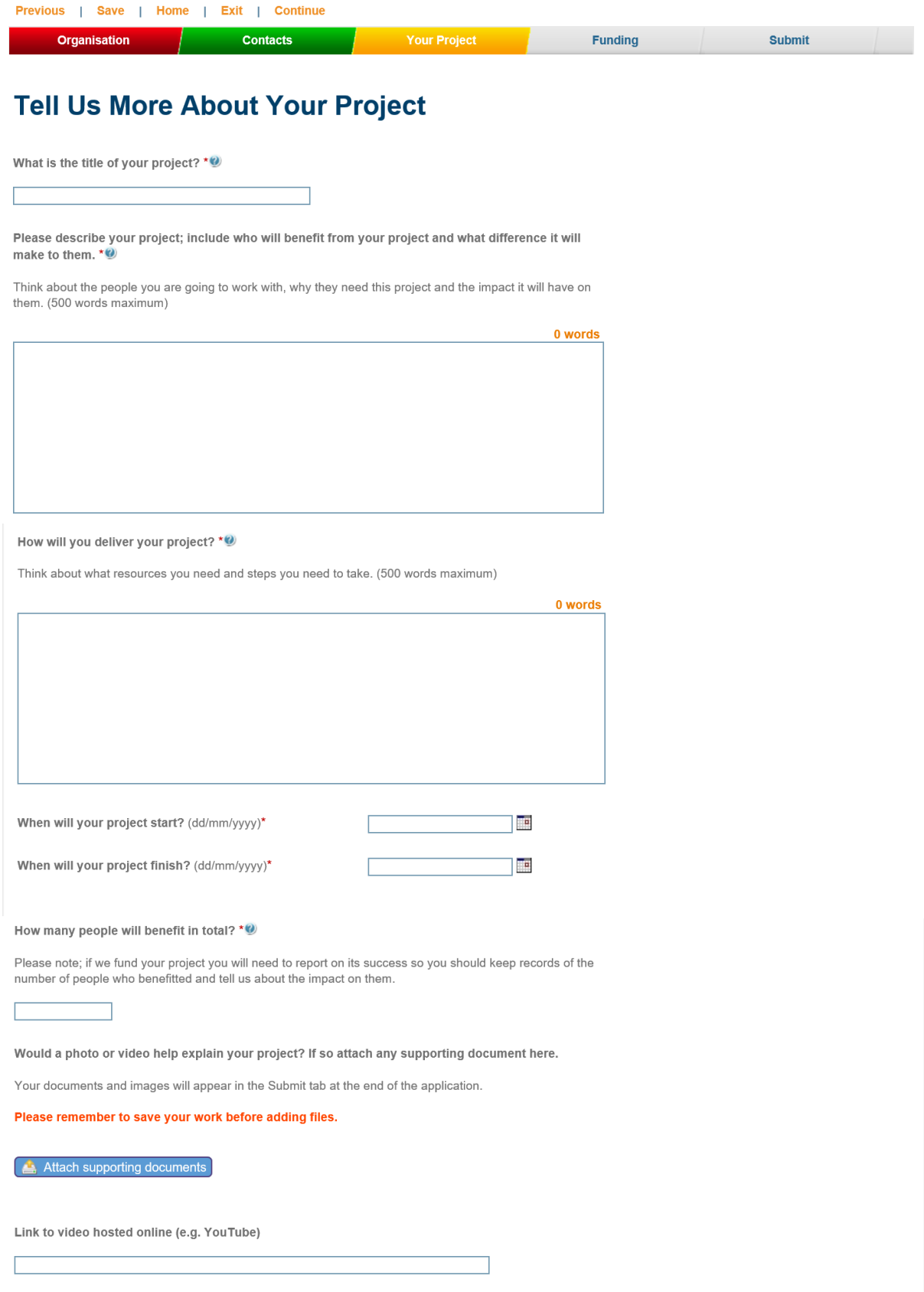

**Please make sure you click save before adding additional project documentation.**

## **Sport and affiliations**

Please use the dropdown lists to select the sports relevant to your application and if you're affiliated to any governing bodies. Multiple sports and multiple affiliations can be selected.

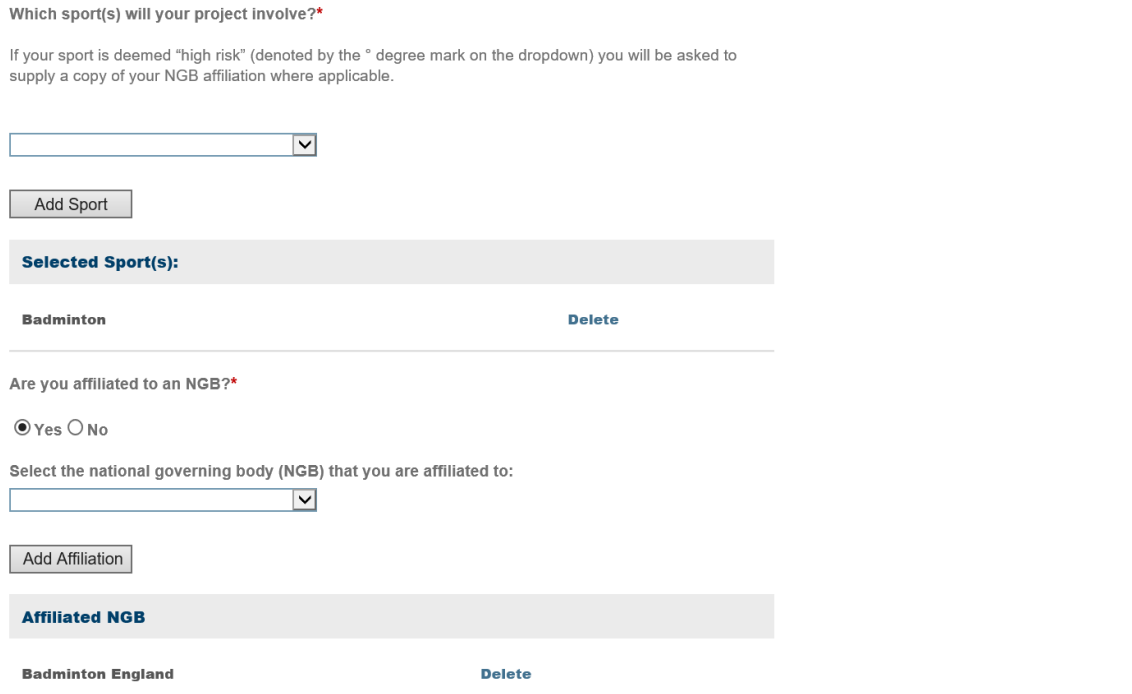

**Location** please use the 'Add location' feature to add address (or addresses, if there are multiple activity locations).

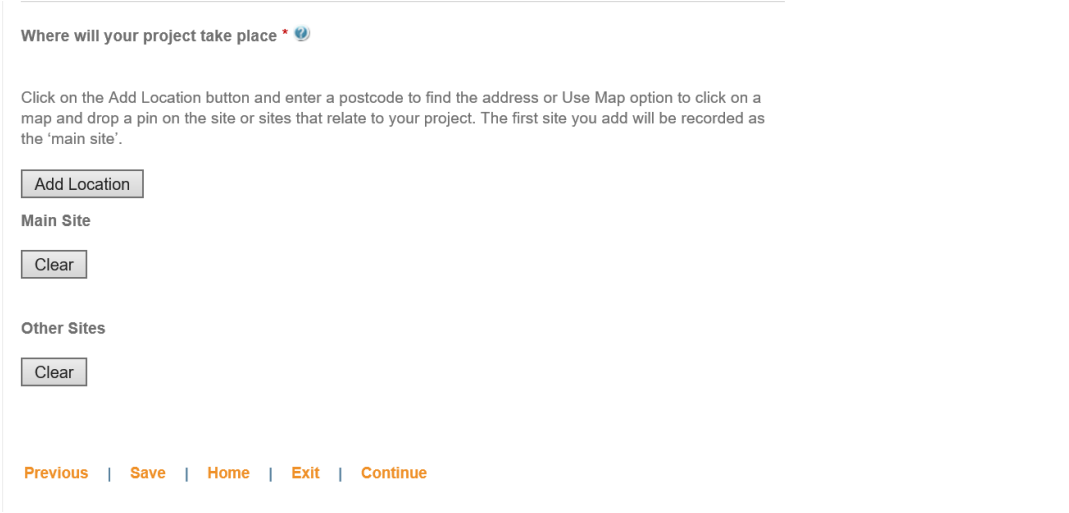

**Please note, if you're adding more than one 'other location'and you makean error, clicking clear will clear all of the 'other sites'.** 

## **Funding your project**

Using the Item/Activity dropdown, please itemise your project costs. Return to Play: Small Grants can fund facility development costs less than £10,000 which is **not** on the dropdown, so please select other and complete the description field as 'Facility development' for these costs – see image below.

## **Funding Your Project**

Please provide a breakdown of the total cost of your project. \*\*

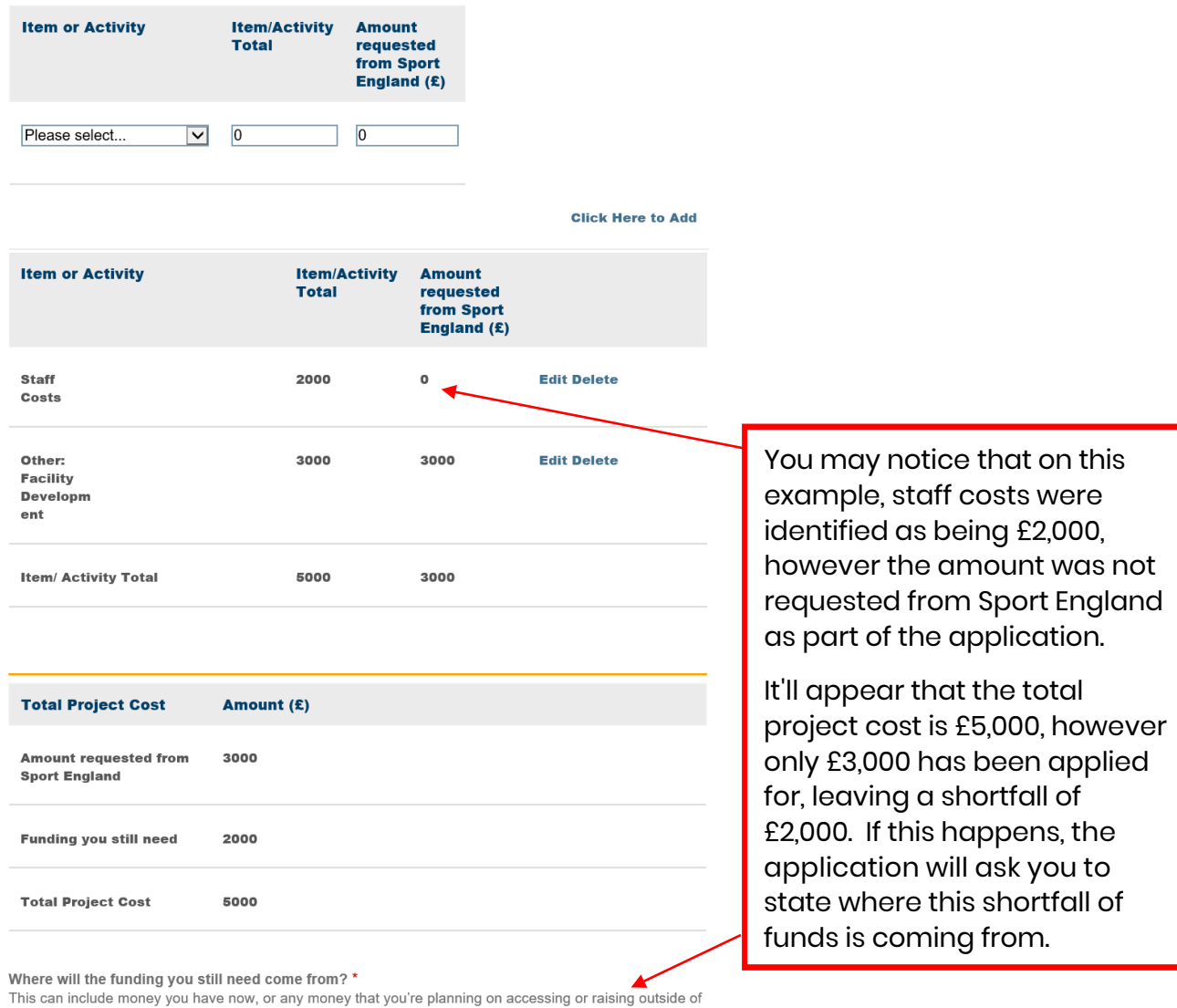

 $\overline{\phantom{a}}$ 

#### Attach a detailed budget

your Sport England request.

This is not a requirement but if you want to share a detailed budget with us you can upload it here.

Your budget will appear in the Submit tab at the end of the application.

Please remember to save your work before adding files.

Attach a detailed budget

#### **Please make sure you save your work before adding documents.**

## **Submitting your application**

Please keep an eye on the summary section to the right of the screen, as this'll indicate there may be missing information. If you've saved your work, you can then use the green tabs at the top of the page to navigate back to the appropriate section to fill in.

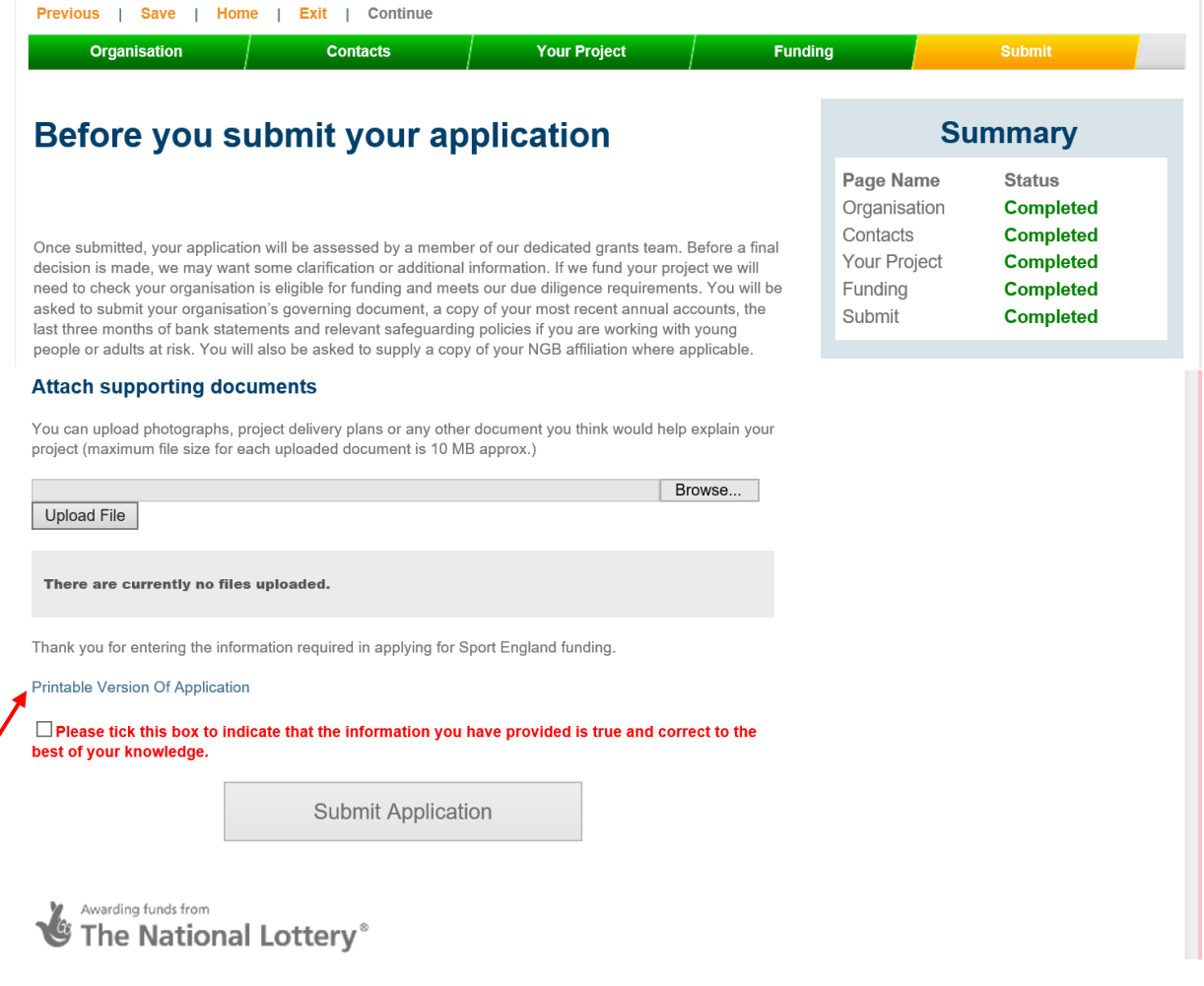

Once you've made sure all sections are green and additional documentation has been uploaded, there's an option to print off a copy of your application.

Please tick the box to acknowledge that the information you've provided is correct, then proceed to Submit application.